## PROCEDURE NUOVE CON POWER POINT

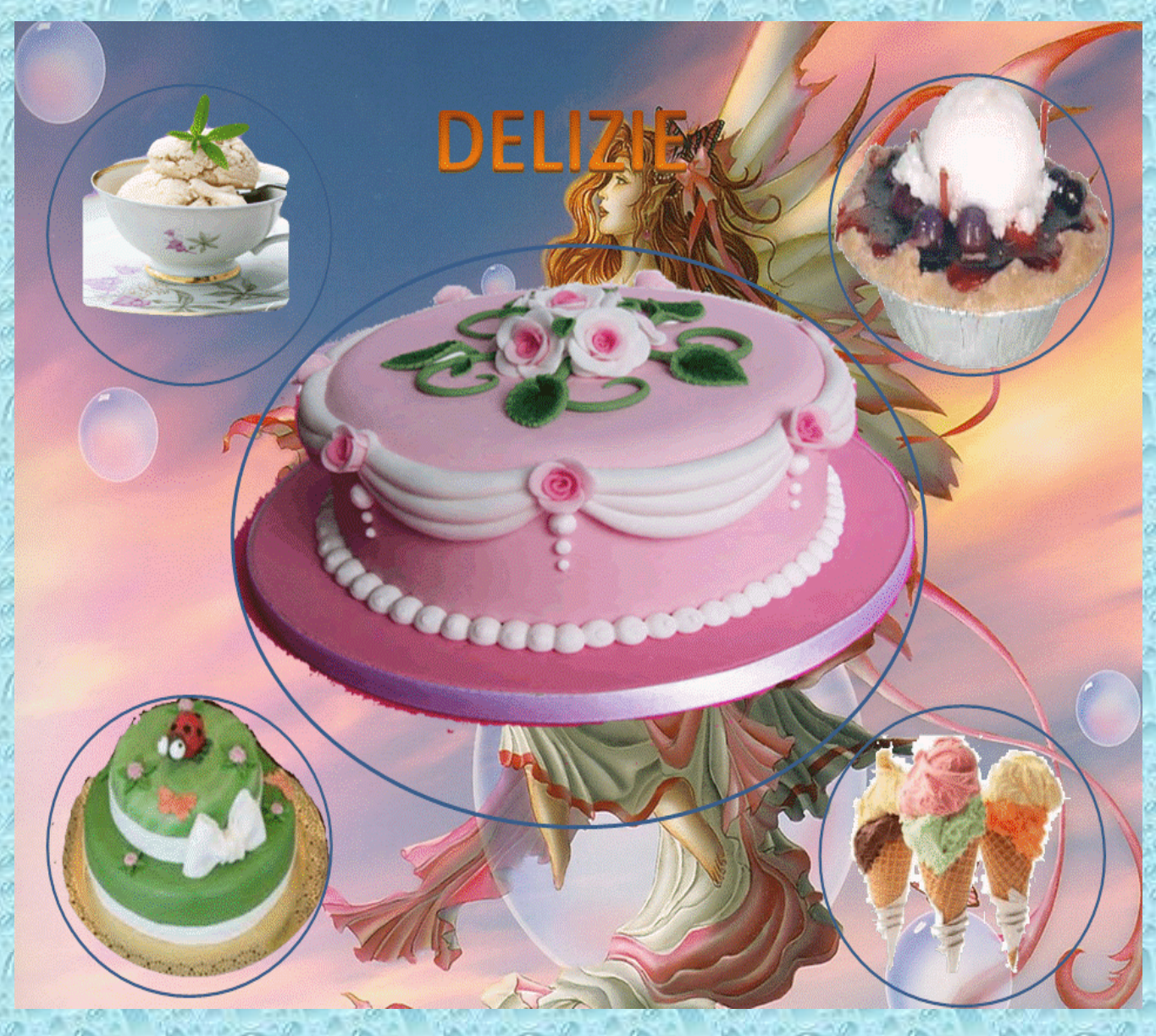

In questa pagina è stata considerata una sola diapositiva della risposta alla lezione 6 per descrivere la procedura seguita ex novo. Aprire PowerPoint > Clic Destro sul piano di lavoro> Clic sulla parola Layout >Clic sulla diapositiva vuota > Clic Destro > Clic su Formato Sfondo > Scegliere un colore> Clic su chiudi. Preparare sul Desktop le immagini da utilizzare > Dal menu Inserisci > Clic su Forme > Clic su una forma >Tracciare la forma nella Diapositiva > Nella Barra Multifunzione compare Formato, Clic sopra Formato ed esce Stili Forma > Clic su Riempimento Forma > Clic su immagine > Trovare l'immagine prescelta e cliccarla > Clic su inserisci >Aggiungere gli effetti e tutti gli attributi che si ritengono utili al caso. Una novità interessante sarebbe quella di inserire un'immagine, copiarla e incollarla in modo da sembrare un'unica figura ma lavorabili separatamente. Aggiungere ad entrambe gli effetti e gli attributi che si vogliono applicare, dando anche ad una delle due, una percentuale di trasparenza, luminosità o contrasto e un movimento contemporaneo. Per inserire la terza immagine aprire ancora la Scheda Inserisci > Clic su Forme e tracciare nuovamente una forma > Clic su Formato, che compare subito dopo aver tracciato la forma, e, come prima,dal Gruppo Stili Forma cliccare su Riempimento Forma e andare subito dopo alla ricerca della nuova immagine da inserire nella forma.

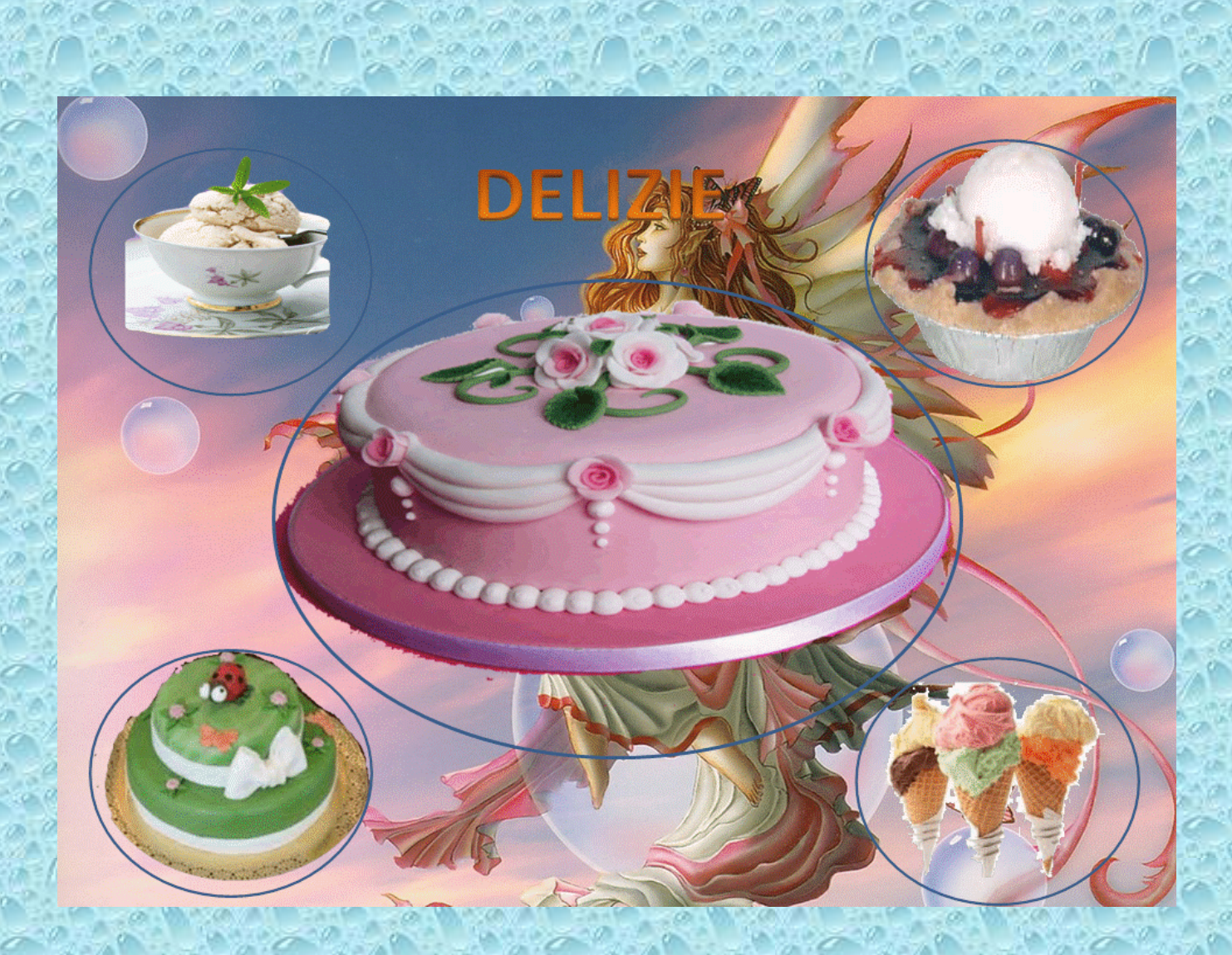

In questa pagina è stata considerata una sola diapositiva della risposta alla lezione 6 del corso avanzato per descrivere la procedura seguita ex novo. Aprire PowerPoint > Clic Destro sul piano di lavoro> Clic sulla parola Layout >Clic sulla diapositiva vuota > Clic Destro > Clic su Formato Sfondo > Scegliere un colore> Clic su chiudi. Preparare le immagini da utilizzare sul Desktop > Dal menu Inserisci > Clic su Forme > Clic sulla forma che interessa > disegnarla nella Diapositiva > Nella Barra Multifunzione cliccare su Formato appena comparso ed esce Stili Forma > Clic su Riempimento Forma > Clic su immagine > Trovare l'immagine prescelta e cliccarla > Clic su inserisci > l'immagine si inserisce > Aggiungere gli effetti e gli altri attributi voluti. Per inserire la seconda immagine aprire ancora la Scheda Inserisci > Clic su Forme e tracciare una nuova forma utile per l'inserimento > Clic su Formato, appena comparso, e dal Gruppo Stili Forma cliccare su Riempimento Forma quindi cliccare di nuovo su immagine per la scelta della seconda immagine. Nel fare un confronto il riempimento forma risulta analogo, relativamente alle immagini, al copia immagine e incolla dentro.